# Teens and Technology 2012

**Using READ™ Design Studio to create dynamic programming and marketing materials** 

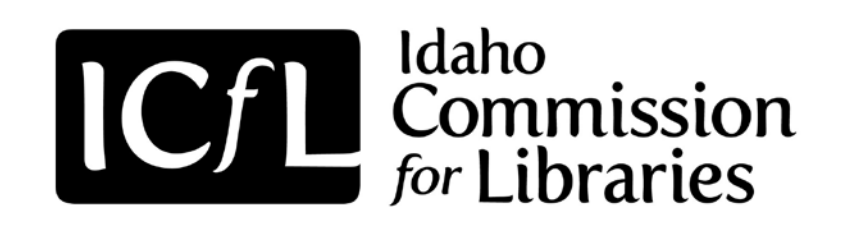

#### **Tutorial #8**

#### **Creating Teen Projectswith READ®Design Studio Images**

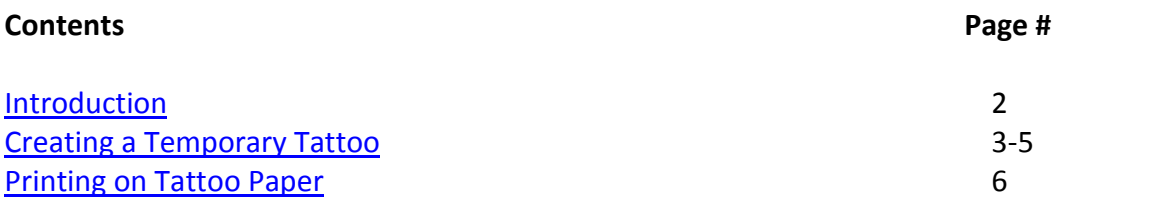

Auseum...

**This project funded by the Institute of Museum and Library Services 2012**

**Created by Idaho Commission for Libraries**

#### <span id="page-1-0"></span>**Introduction**

Now that you have created wonderful images with GIMP and RDS content you are ready to use those images in many different ways. Once you save your image as a .jpg you can place it in MSWord, Publisher, or any other similar software program and print away. Some simple formatting steps are sometimes needed to ensure that your project turns out like you dream it will be.

In this tutorial we are going to walk through the steps on how to turn your artwork into projects that your teens will love.

Here are just a few of the project ideas that you will be able to create after this tutorial:

- Tantalizing Temporary tattoos
- Magnificent Magnetic Picture Frames and Business Cards
- Delightfully Decorative Decals
- Hip Holographic Crafts
- Ghoulish Glow in the Dark Designs

Your "Teen Programming and Marketing Toolkit" contains most of what you will need to complete the above projects. The Glow in the Dark and Decal paper has not been supplied, but we are including purchasing information for all the products used on the flash drive you received.

A couple of notes to keep in mind:

- Be sure to check the paper type when printing and make sure it is compatible with the medium on which you are printing. Most of the directions will tell you what setting to use.
- When using creating tattoos, decals, or window clings you will need to **reverse your image** (mirror) so that it is backwards. This ensures that the image is correct when you apply it face down to the object or body part.
- Feed one sheet through at a time for any of these print jobs.
- Test your artwork on ordinary paper first! Make sure it is printing correctly. This will help keep you from wasting more expensive items like holographic paper or window clings.

### <span id="page-2-0"></span>**Creating a Temporary Tattoo**

Creating temporary tattoos is a simple process when you have the right tools! You will need tattoo paper to print on and adhesive paper to apply after printing. These materials can be found in your Teen Programming and Marketing Toolkit.

We set up a template for one type of tattoo that we will use for demonstration purposes. These are READ tattoos using some of the cool text types that come standard with your RDS cds.

**Step 1:** Open up your flash drive and navigate to **Temporary Tattoos** > **tattootemplate-sample**.

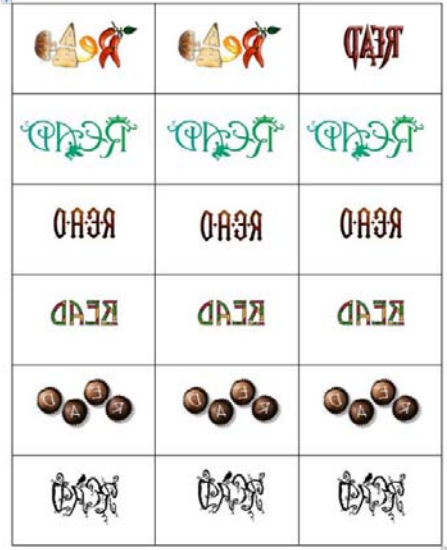

**Tip:** You will notice right away that the images are backwards! Don't panic, they need to be backwards in order for them to transfer to the skin correctly. We will walk you through how to do this in the next steps.

**Step 2:** Choose one **READ** text to delete so that you have an open box. Leave your cursor in this open box.

**Step 3:** Choose **Insert** > **Picture** from the top toobar.

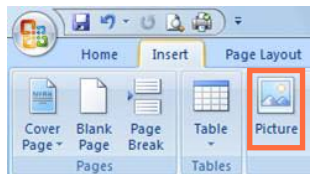

**Step 4:** Navigate to the location of your .jpg images and choose one to open.

**Tip:** The image will likely be too large for this template. Just scale it down until it fits into the box. Your image should look something like this:

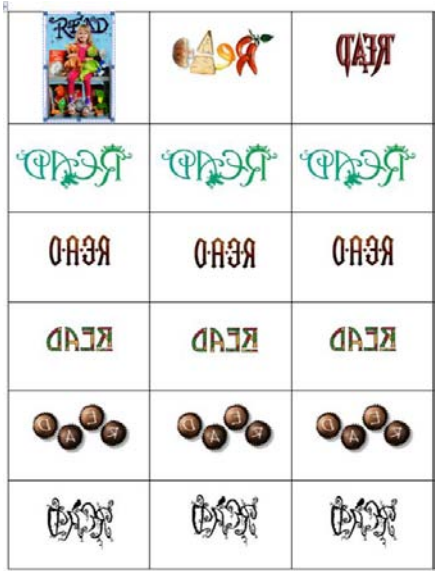

Now – obviously all images aren't the best choice for tattoos; the simpler and the smaller the better. But for this example we will use a READ poster that I created.

It would also probably work best if we rotated it, so let's try that now.

**Step 5:** Click to select your image, then choose **Picture Tools > Text Wrapping >Square.**

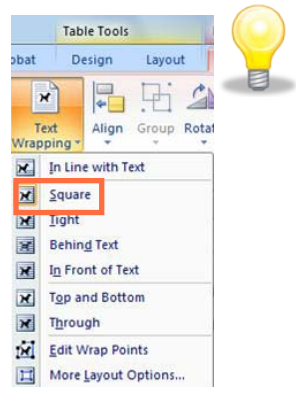

**Tip:** You need to do this step to be able to rotate the image. You could choose another options such as In Front of Text and it should work equally as well.

#### **Step 6:** Choose **Picture Tools** > **Format** > **Rotate > Rotate Left 90 degrees**.

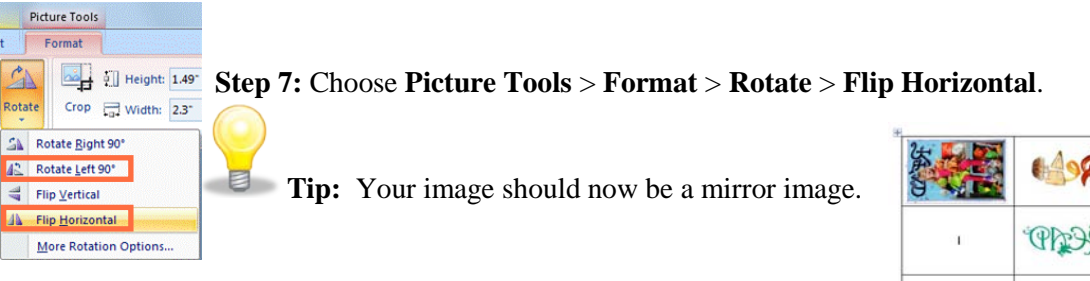

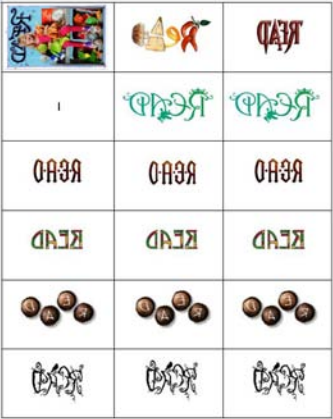

**Step 8:** Using the same steps, continue to fill in the other cells with pictures, READ text or other graphics in preparation for printing.

**Tip:** Adjust the size and location of the images in the cells to meet your needs. This template contains a table and cells so it can be temperamental to move and size pictures. If you are more comfortable using a different format, then use what is most familiar and comfortable for you.

Your full sheet of tattoos might look something like this:

メロココ **SI JUO** @ your library'  $@$  your library **KEAD KEAD KEAD** 

#### <span id="page-5-0"></span>**Printing on Tattoo Paper**

Once you have the 8.5 x 11 sheet filled with the images you wish to make into tattoos, you are ready to print. Filling the entire paper with your tattoos will help you save paper in the long run. When working with a large group of tweens/teens you can have them save their tattoos in one folder and that will make it easy to place them in the template. Better yet, have one of your techie teens volunteer to place them all in the template!

**Tip:** Remember to always print on regular paper first. This way you can check that your project is aligned correctly and will print as you expect it to.

At this point you will need to follow the printing instructions contained on each media information sheet we provided in your toolkit.

After printing the images onto the tattoo paper you are ready to place the adhesive film on top. Follow the directions on the information sheet that came with the tattoos to complete this step. Once the adhesive film has been placed on the images, thoroughly rub it down to remove as many bubbles and wrinkles as possible. Once the sheet is complete, you are ready to cut the tattoos out and adhere them to skin.

When cutting out the tattoo, cut as close to the image as possible for best results. Now it is just a matter of placing the tattoo on your skin – image down and pressing to adhere. Use a damp towel to thoroughly soak the back of the tattoo and wait 1-2 minutes. Gently pry one edge of the backing up to see if it will remove easily. If so, gently pull off and there you have your tattoo! If it doesn't remove easily, re-wet and wait a bit longer then try again. And there you have it – a temporary tattoo of your own design!

Projects for other types of media:

You will follow the same steps outlined above for any project you create and print whether it is a window cling or a tattoo. Remember the basic ideas we highlighted at the beginning of the tutorial to make your projects the best they can be. Follow the individual instruction sheets provided for each media to get the best results.